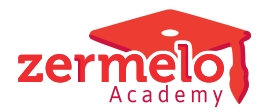

[Artikelen](https://support.zermelo.nl/kb) > [Toetsroosteren](https://support.zermelo.nl/kb/toetsroosteren) > [FAQ](https://support.zermelo.nl/kb/faq-2) > [Hoe kan ik een geroosterde toetsweek een paar weken](https://support.zermelo.nl/kb/articles/hoe-kan-ik-een-geroosterde-toetsweek-een-paar-weken-verplaatsen) [verplaatsen?](https://support.zermelo.nl/kb/articles/hoe-kan-ik-een-geroosterde-toetsweek-een-paar-weken-verplaatsen)

## Hoe kan ik een geroosterde toetsweek een paar weken verplaatsen?

Zermelo - 2024-12-19 - [FAQ](https://support.zermelo.nl/kb/faq-2)

Stel u heeft de toetsweek helemaal af, maar er wordt besloten dat de toetsperiode een paar weken wordt uitgesteld. We leggen u hier uit hoe u met minimale handelingen het rooster in zijn geheel een paar weken opschuift.

## **Alleen bij toetsen**

De werkwijze die hier wordt beschreven, werkt alleen bij toetsen en niet bij mondelingen.

- 1. Heeft u een online opgeslagen roosterproject, dan moet u eerst een export van uw udmz-bestand maken voordat u verder kunt met importeren (stap 2)
	- 1. Ga vanuit u oude toetsweek naar **Projectbeheer > Versiebeheer**
	- 2. Klik op de knop **<Exporteren>**
	- 3. Selecteer een locatie op uw computer en sla het udmz op
- 2. Knip de nieuwe week af waar het toetsrooster in moet komen
- 3. Open het zojuist aangemaakte toetsroosterbestand
- 4. Ga in het menu naar **Importeren > Toetsen en mondelingen**

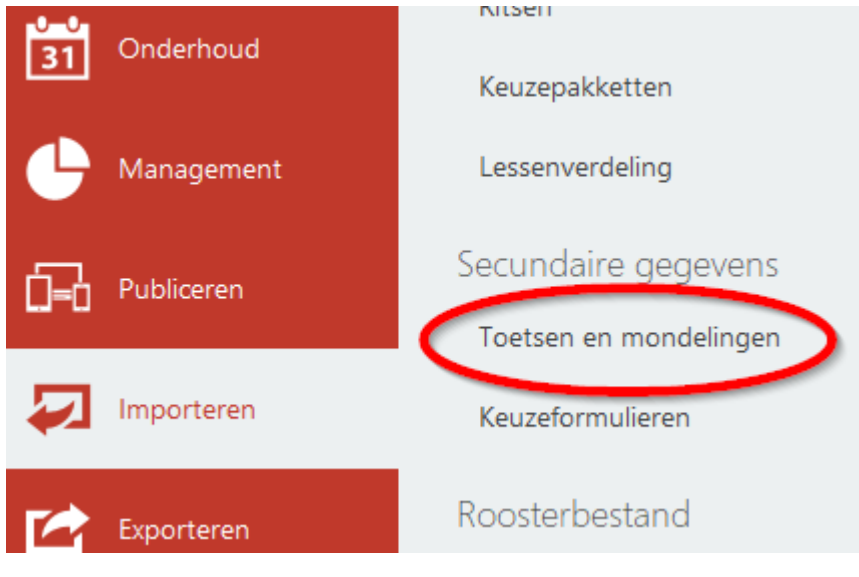

- 5. Lees de mededeling en bevestig met **<OK>**
- 6. Wijs nu in de verkenner het oorspronkelijke toetsroosterbestand aan en klik op de knop **<Openen>**
- 7. U heeft nu alle toetsen geïmporteerd in de nieuwe week
- 8. Bevestig met **<OK>**
- 9. Ga in het nieuwe toetsroosterbestand naar **Onderhoud > Toetsrooster**

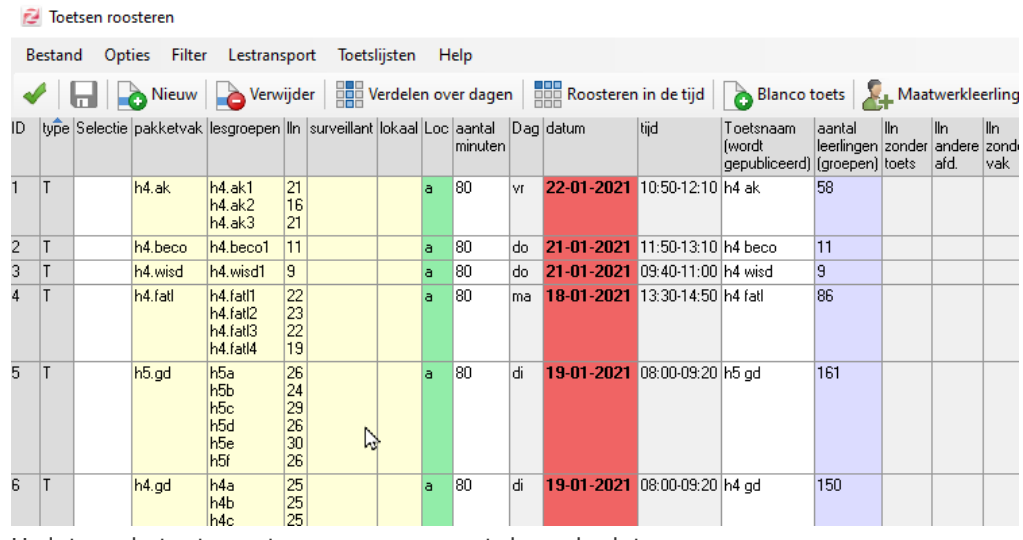

U ziet nu de toetsen staan maar nog met de oude datum

- 10. Klik op de knop **<Verdelen over dagen>**
- 11. Sluit dit scherm weer direct door op groene vinkje te klikken
- 12. U ziet nu in de kolom **<datum>** de correcte datums

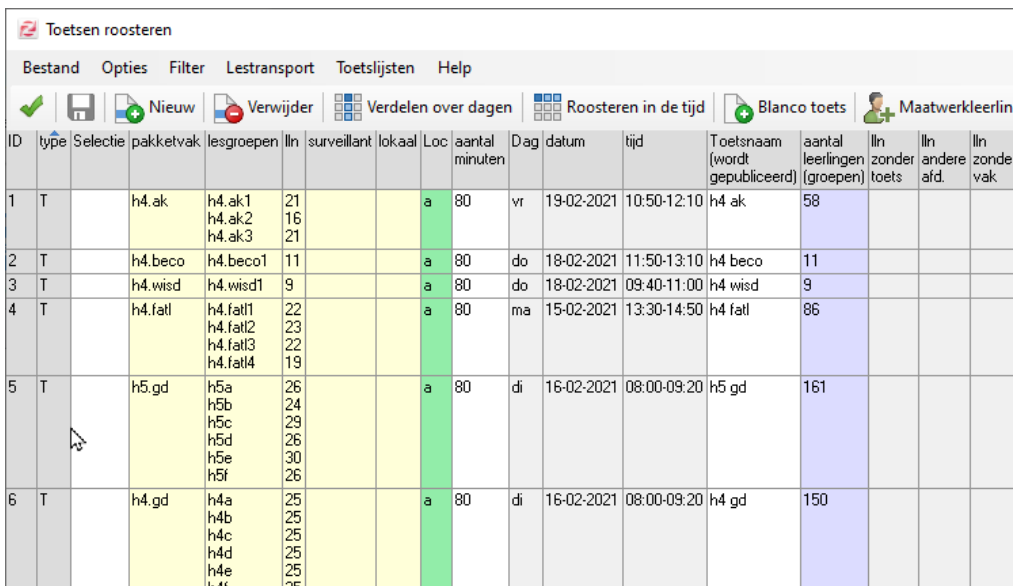